# **CARA MENJALANKAN PROGRAM**

### **Aplikasi Yang Dibutuhkan**

- Microsoft Visual Studio 2010
- Xampp Control Panel V1.6.7
- Emgucy V2.2.0.1010
- Mysql Connector Net V6.5.4

## **Cara Menjalankan Aplikasi**

Start apache dan mysql pada xampp control panel

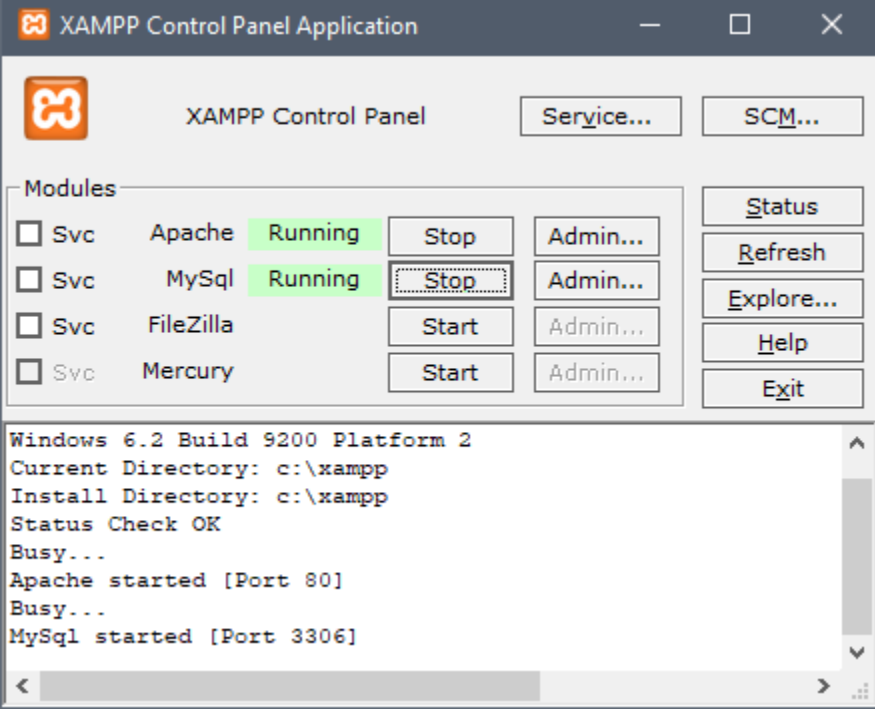

Open project AplikasiAbsen melalui mocrosoft visual studio

- Run debug
- Atau bisa dijalankan secara langsung dengan menjalankan MultiFaceRec Application (.exe) yang terdapat dalam file Deteksi\_wajah\bin\debug

### **Panduan Menggunakan Aplikasi**

#### **1. Tahap Perekaman Data Wajah**

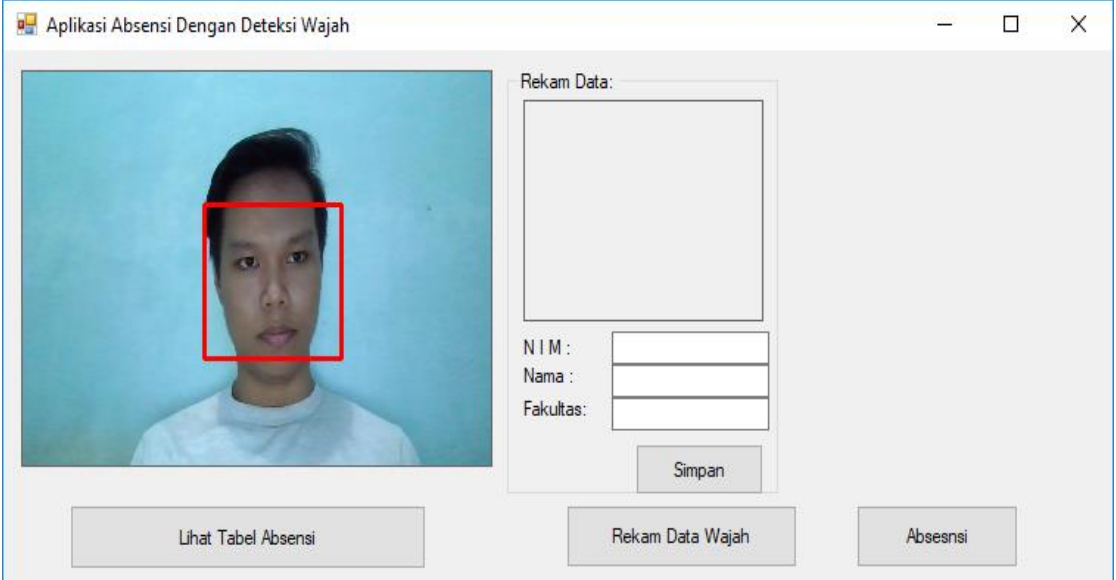

- Masuk pada menu rekam data wajah untuk melakukan proses training wajah
- Meng-inputkan data mahasiswa pada form berupa nama, nim, dan fakultas
- Menyimpan data wajah

### **2. Tahap Presensi**

- Jika wajah terdeteksi terdapat hasil output berupa data informasi mahasiswa
- Klik tombol simpan untuk melakukan presensi

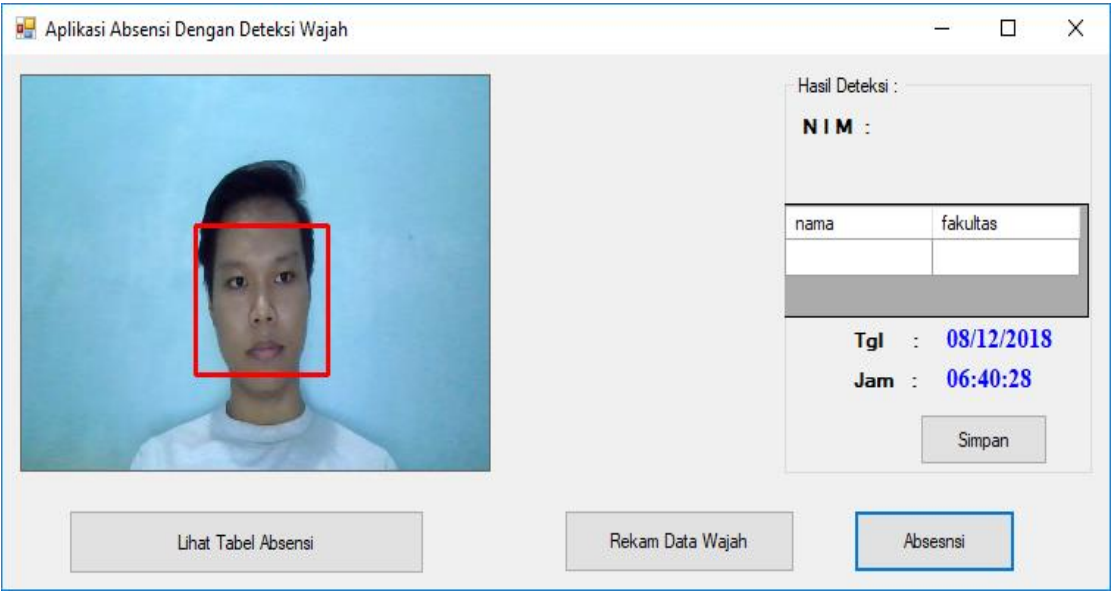

Jika presensi berhasil terdapat informasi data presensi mahasiswa pada menu lihat table absensi

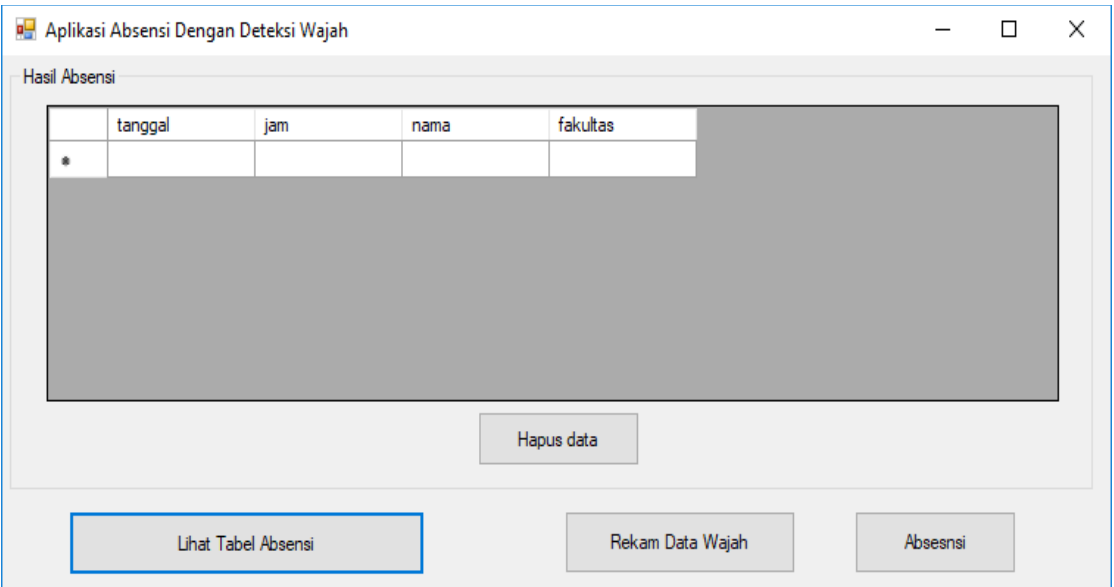